## **Carlo Ferrari LABORATORI TECNOLOGICI ED ESERCITAZIONI 2**

## **WWW SCHIZZO DISEGNATO COME PROIEZIONE DI UN PROFILO ESISTENTE**

## **Obiettivi**

Applicare la proiezione di geometria nella realizzazione di un vassoio portavivande.

## **Fasi operative**

- 1) Nella schermata iniziale di Inventor cliccare sul pulsante *Parte*.
- *2)* Nell'interfaccia di Inventor utilizzare il comando *Salva con nome* del menu *File* e assegnare, per esempio, il nome *Esercizio2bis.ipt.*
- 3) Nell'interfaccia di Inventor, selezionare il comando *Crea Schizzo 2D*, posto all'interno della scheda *Modello 3D*, e selezionare il piano XY come origine.
- 4) Selezionare il comando *Rettangolo* della scheda *Schizzo*.
- 5) Cliccare con il cursore nell'origine degli assi
- 6) Spostarsi con il mouse nel primo quadrante del piano XY.
- 7) Scrivere rispettivamente 270 (asse X) e 370 (asse y) nelle due *caselle delle dimensioni* e dare Invio.
- 8) Terminare lo schizzo cliccando sul pulsante *Concludi schizzo.*
- 9) All'interno della scheda *Modello 3D*, cliccare sul comando *Estrusione* e digitare *150* come *Distanza A* (confermare la lavorazione con il pulsante *OK*).
- 10) Selezionare la faccia anteriore del solido appena creato e cliccare sul comando *Crea Schizzo 2D* al fine di creare un secondo schizzo (*Schizzo2*).
- 11) Cliccare sul comando *Proietta geometria* (gruppo *Modifica*) e selezionare i quattro lati del rettangolo disegnato in precedenza sullo *Schizzo1* (I lati selezionati si colorano di giallo). Concludere il comando da tastiera con *Esc*.
- 12) Cliccare sul comando *Offset* e, dopo aver selezionato il rettangolo proiettato, spostarsi con il mouse verso l'interno, digitando 15 mm nella *casella delle dimensioni*.

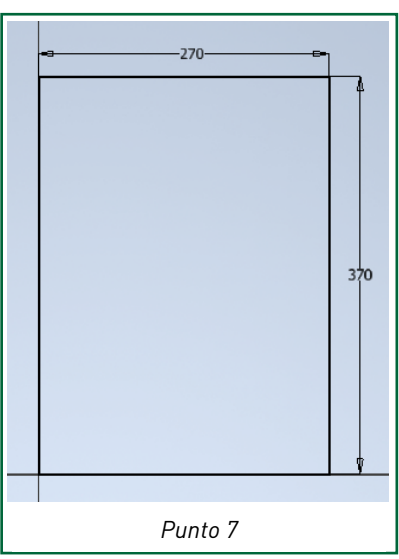

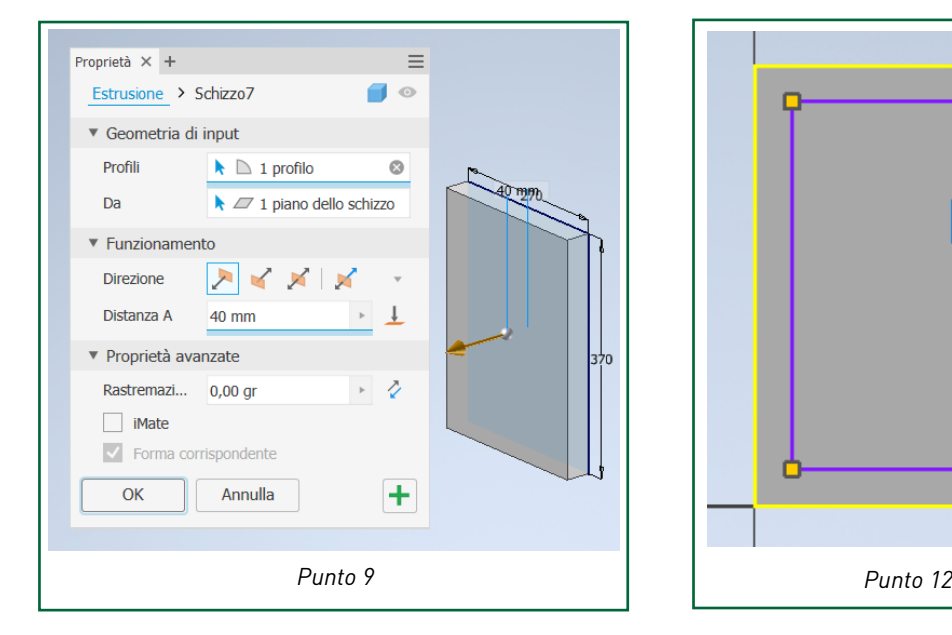

- 13) Selezionare con il mouse la superficie corrispondente al bordo anteriore del solido (quella compresa tra i due rettangoli di Schizzo 2 e Schizzo1), comando *Estrusione* ed eseguire le seguenti operazioni:
	- selezionare la direzione negativa (secondo pulsante di *Direzione*);
	- digitare *25* come *Distanza A;*
	- selezionare *Output Booleano* (secondo pulsante booleano);
	- confermare la lavorazione con il pulsante *OK.*
- 14) Per creare la prima maniglia del vassoio, selezionare una faccia del lato corto e cliccare sul comando *Crea Schizzo 2D* al fine di creare un terzo schizzo (*Schizzo3*).

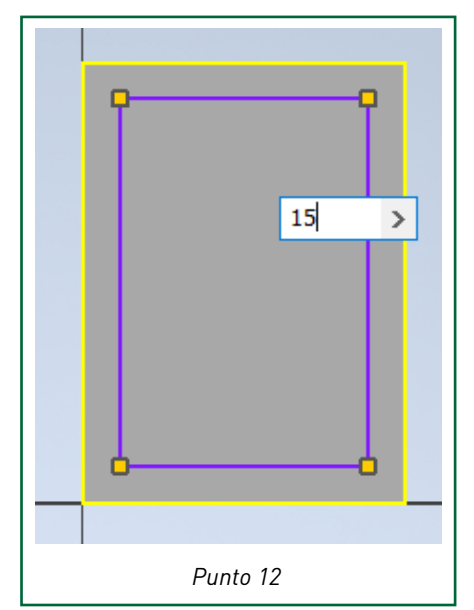

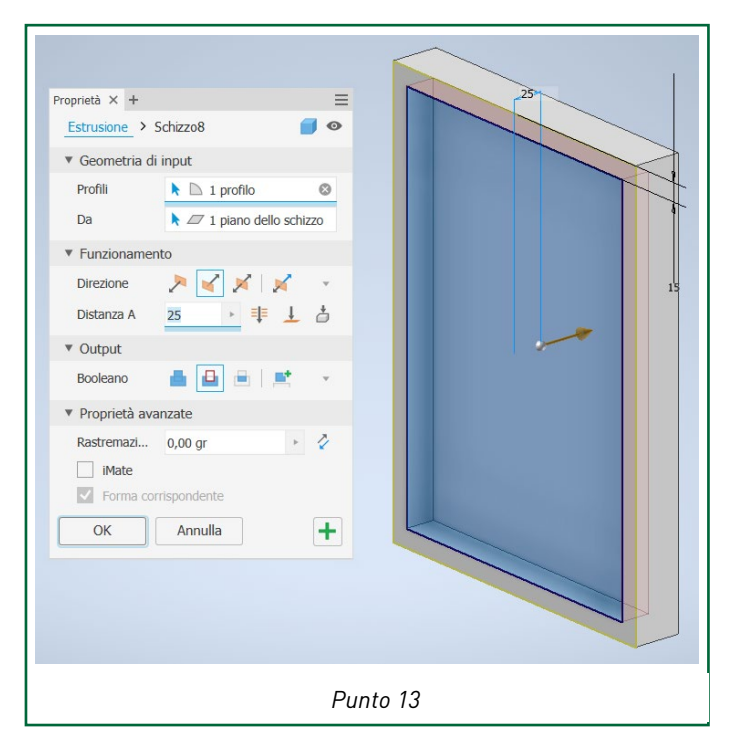

- 15) Cliccare sul comando *Linea* per creare un segmento (lunghezza di circa 120 mm) perpendicolare all'asse Z e passante per il punto medio della linea di base della faccia del solido (distante 135 mm dall'origine lungo l'asse X). Concludere il comando da tastiera con *Esc*.
- 16) Selezionare il segmento appena creato e cliccare sul pulsante *Linea d'asse* (gruppo *Formato*) per trasformarlo in una linea di costruzione.
- 17) Utilizzare il comando *Spline interpolazione* (gruppo *Crea*) per disegnare una curva composta da quattro *punti di controllo*. Il primo punto di controllo deve coincidere con il vertice

superiore sinistro della faccia del solido. Il quarto punto deve essere posto sulla linea di costruzione ad un'altezza di 100 mm. I due punti intermedi devono essere collocati in una posizione simile a quella indicata in figura. Confermare il comando con *OK*.

- 18) Attivare il *Vincolo Levigato G2* (gruppo *Vincola*) e selezionare con il mouse il lato sinistro della faccia del solido e poi la Spline, al fine di conferire una curvatura continua a quest'ultima. Concludere il comando da tastiera con *Esc*.
- 19) Selezionare la Spline per evidenziare le *Maniglie dei punti di controllo* e cliccare con il tasto destro del mouse nelle vicinanze dei punti di controllo, selezionando *Attiva maniglia* dal menu contestuale.
- 20) Attivare il *Vincolo Orizzontale* e selezionare la maniglia del quarto punto di controllo (posto sulla linea di costruzione).
- 21) Vincolare i *punti di controllo* con le quote parametriche indicate in figura e utilizzare le *Maniglie* dei due punti intermedi, trascinando i relativi *Grip*, per conferire alla *Splin* la curvatura desiderata.

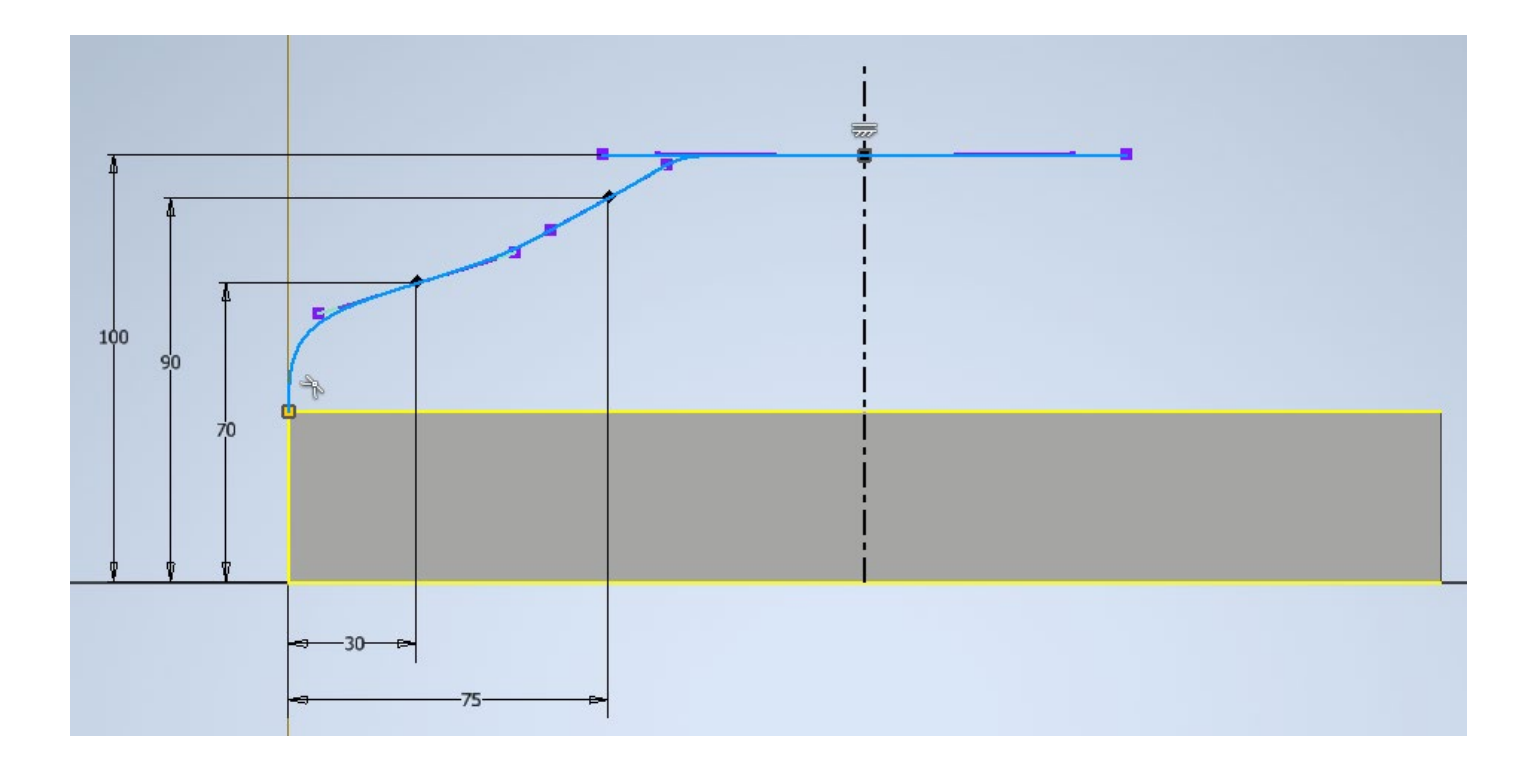

- 22) Selezionare la Spline e cliccare sul comando *Speculare* (gruppo *Serie*), utilizzando come *Linea di riflessione* la linea di costruzione centrale. Cliccare sul pulsante *Fatto* per terminare il comando. Come risultato si ottiene la duplicazione speculare della Spline.
- 23) Attivare il *Vincolo Levigato G2* (gruppo *Vincola*) e selezionare con il mouse il lato destro della faccia del solido e poi la parte di Spline appena duplicata. In tal modo, si applica una curvatura continua anche a quest'ultima. Concludere il comando da tastiera con *Esc*.
- 24) Cliccare sul comando *Asola punto centrale* (gruppo *Crea*), e disegnare un'asola come quella indicata in figura, facendo in modo che il relativo centro si trovi sulla linea di costruzione.

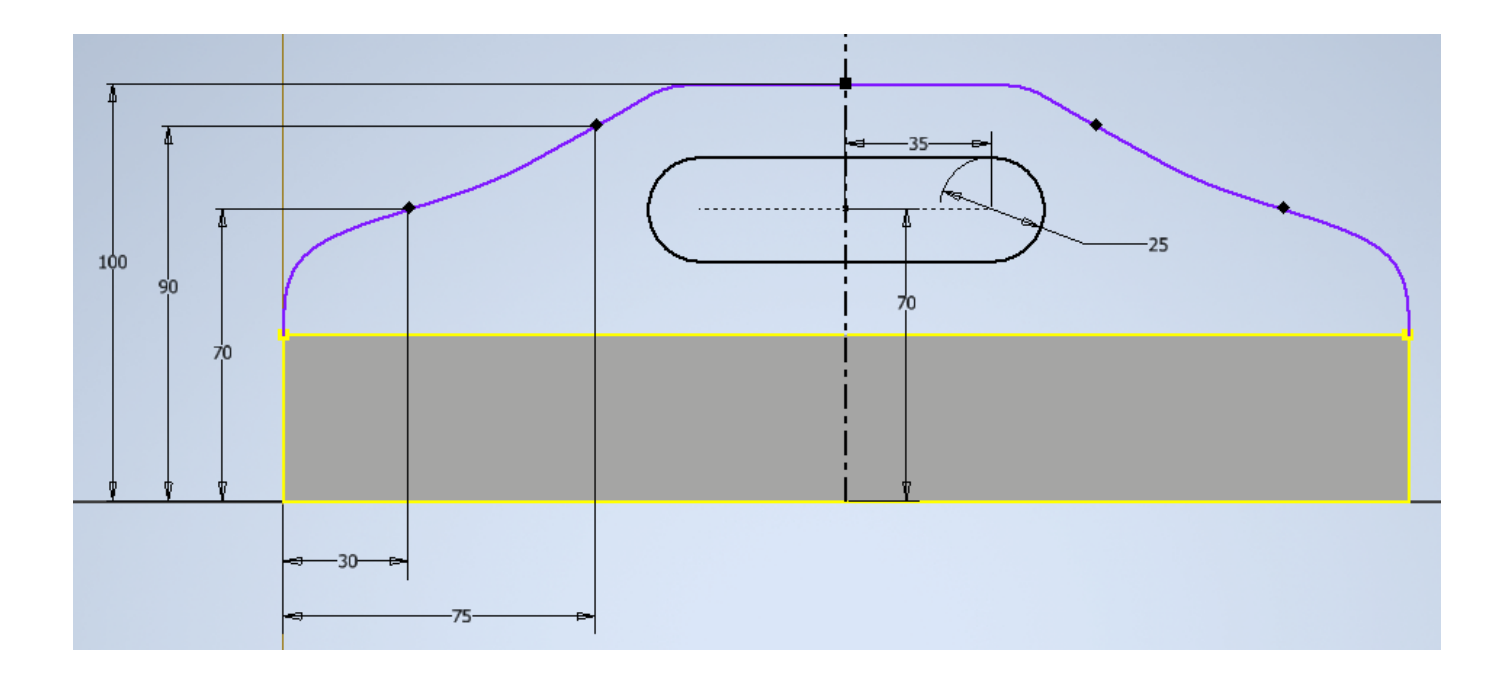

- 25) Terminare Schizzo3 cliccando sul pulsante *Concludi schizzo*.
- 26) Selezionare con il mouse l'area evidenziata in figura, appartenente allo Schizzo3 e delimitata dalla Spline e dall'asola, quindi cliccare sul comando *Estrusione* ed eseguire le seguenti operazioni:
	- selezionare la direzione opportuna;<br>- digitare 15 come Distanza A:
	- digitare *15* come *Distanza A;*
	- selezionare *Unisci* come *Output Booleano* (secondo pulsante booleano);
	- confermare la lavorazione con il pulsante *OK.*

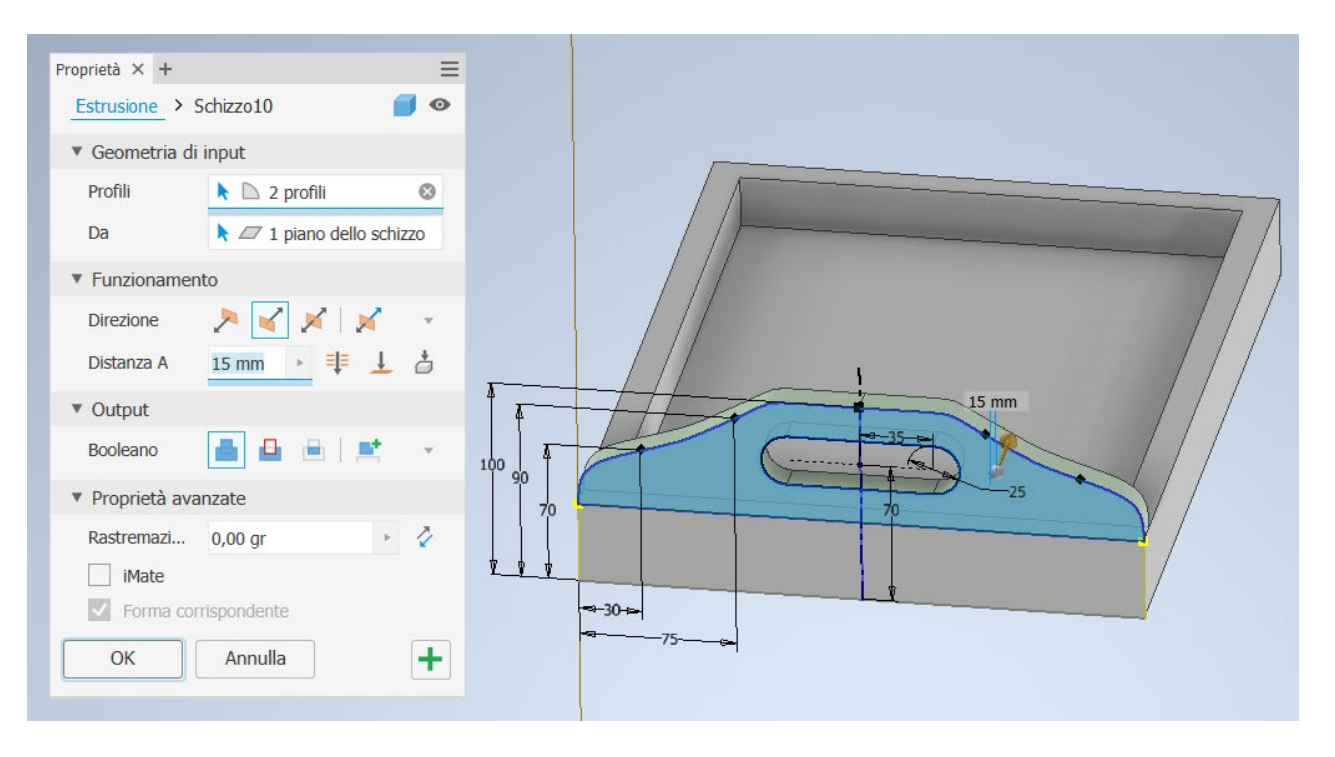

- 27) Per creare la seconda maniglia del vassoio, selezionare la faccia opposta del lato corto e cliccare sul comando *Crea Schizzo 2D* al fine di creare un quarto schizzo (*Schizzo4*).
- 28) Cliccare sul comando *Proietta geometria* (gruppo *Modifica*), e selezionare i profili che compongono la maniglia disegnata in precedenza sullo *Schizzo3* (i tratti selezionati si colorano di giallo). Concludere il comando da tastiera con *Esc*.

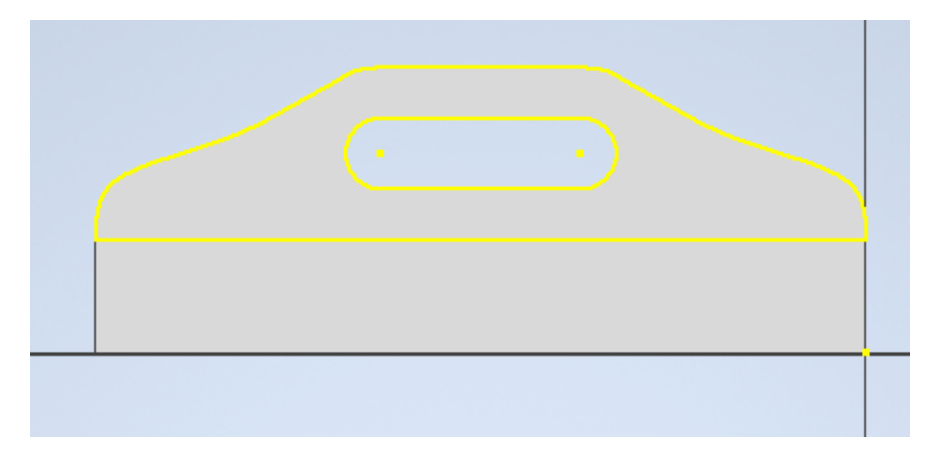

- 29) Selezionare con il mouse l'area evidenziata in figura, appartenente allo Schizzo4 e delimitata dalla Spline e dall'asola, quindi cliccare sul comando *Estrusione* ed eseguire le seguenti operazioni:<br>sele
	- selezionare la direzione opportuna;
	- digitare *15* come *Distanza A;*
	- selezionare *Unisci* come *Output Booleano* (secondo pulsante booleano);
	- confermare la lavorazione con il pulsante *OK.*

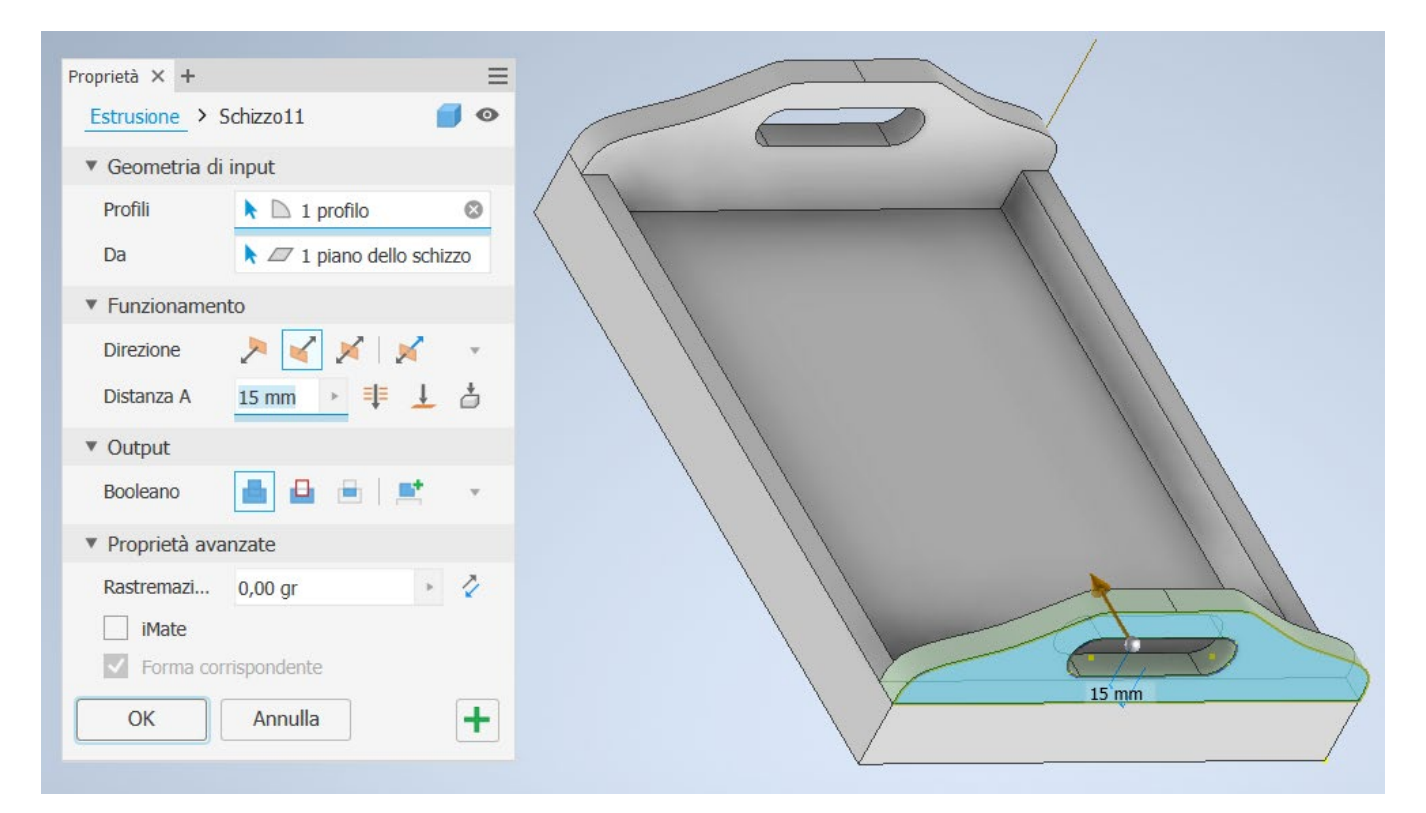

- 30) Modificare l'aspetto fisico ed estetico del solido creato, selezionando dalla barra di accesso rapido i comandi:
	- Materiale → Legno (ciliegio);<br>- Aspetto → Ciliegio naturale.
	- $\overrightarrow{A}$ Spetto  $\rightarrow$  Ciliegio naturale.

Il risultato finale è riportato in figura.

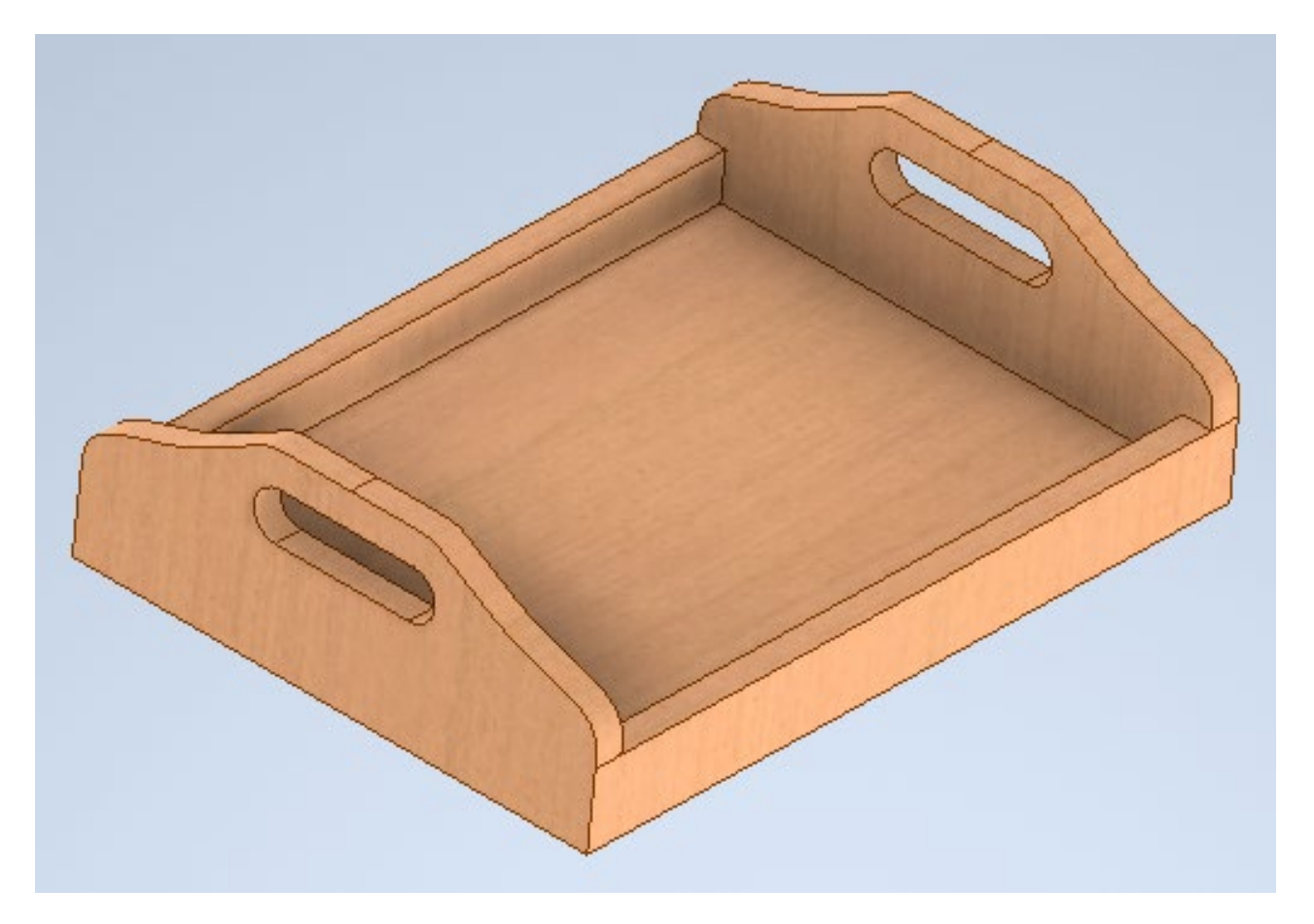